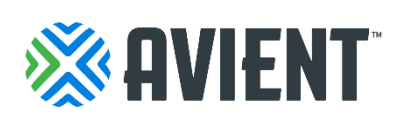

## **How to create invoices through the Coupa Supplier Portal (CSP) Suppliers Guide For Avient Suppliers**

# **View and Manage Invoices**

In order to view your **Invoices** page, click on the **Invoices** tab on the main menu.

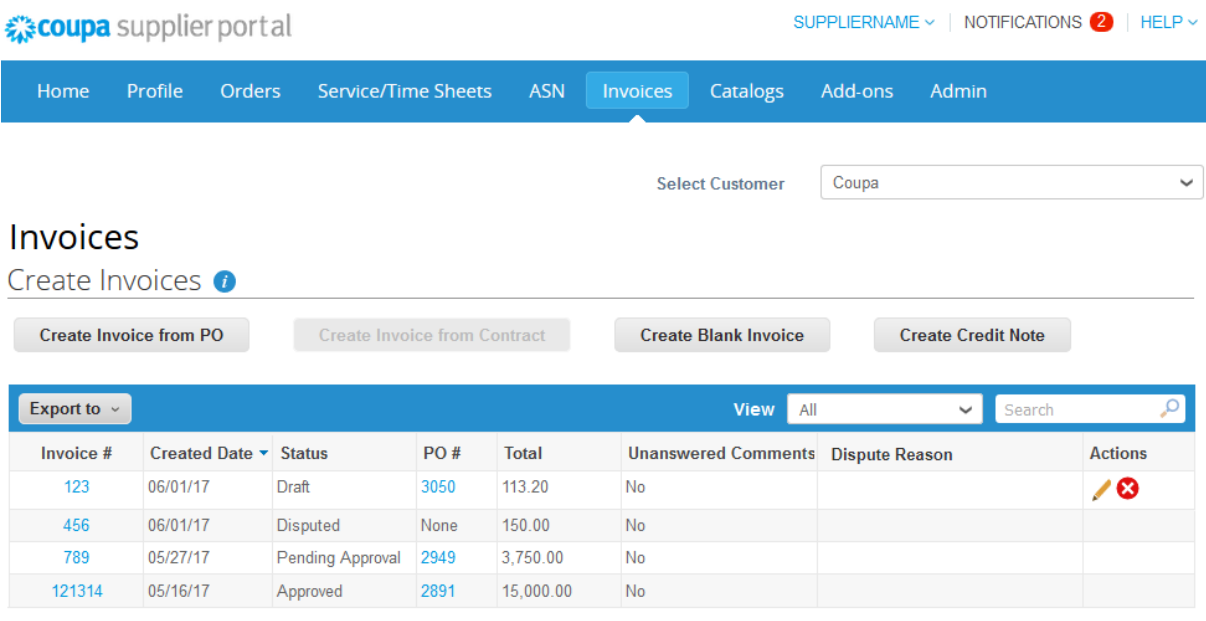

Per page 15 | 45 | 90

Select Avient from the **Select Customer** drop-down list in the top right corner.

The **Invoices** table will show the following information for all the invoices you sent to Avient.

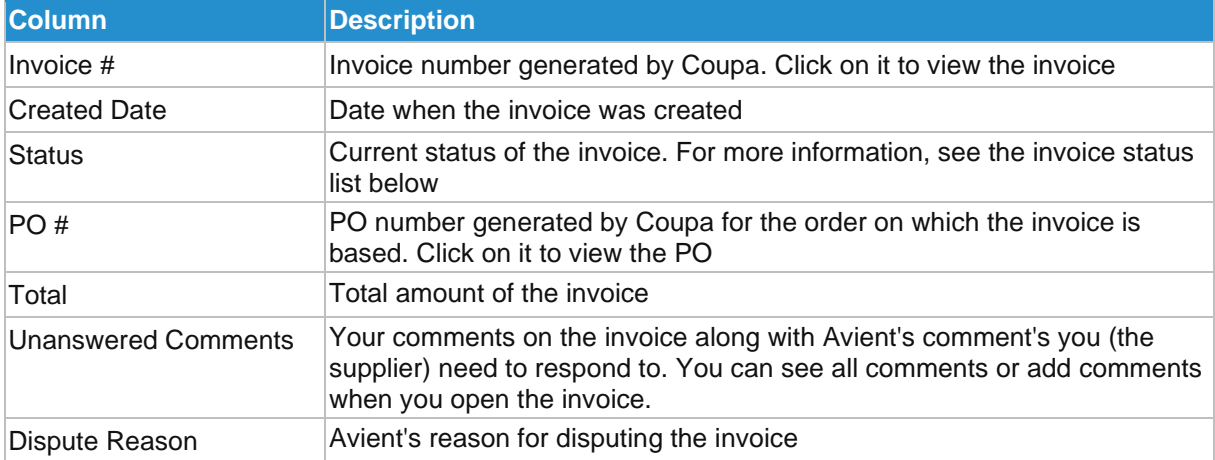

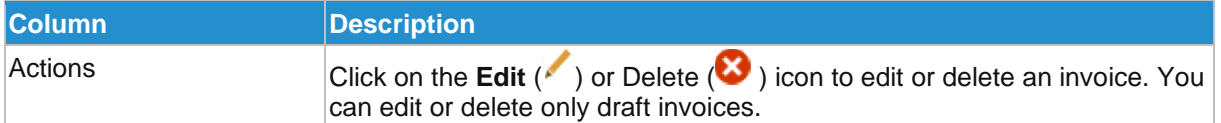

Invoices can have the following statuses:

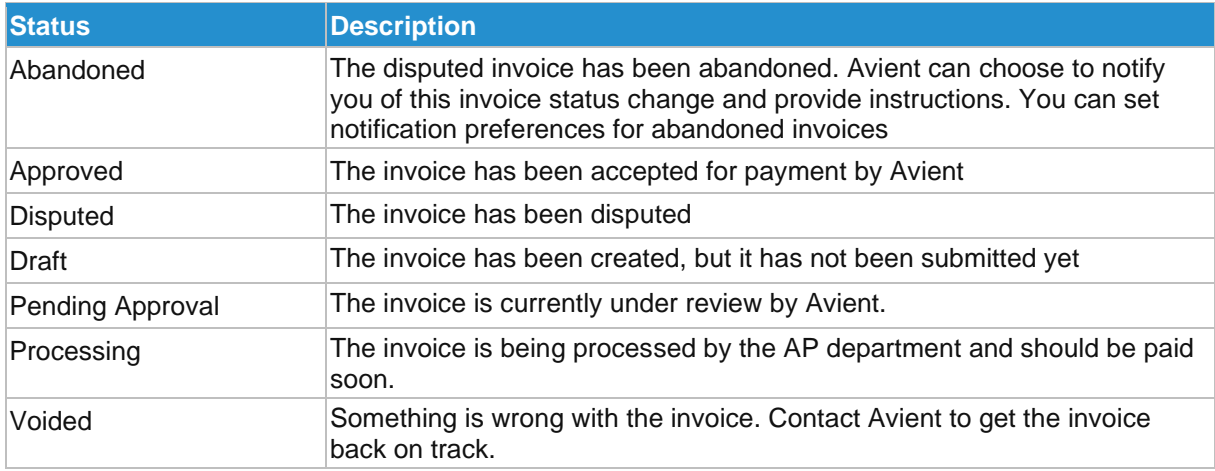

You can filter the table by using the search bar, or click on the **View** drop-down list to perform advanced filtering.

You can export the invoices table in CSV or Excel format.

## **View Invoice Lines**

Click on the **Invoice Lines** tab to see information on the invoice lines for each invoice.

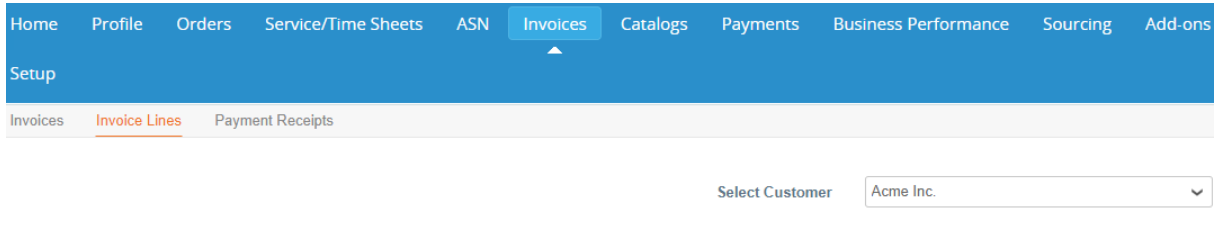

**Invoice Lines** 

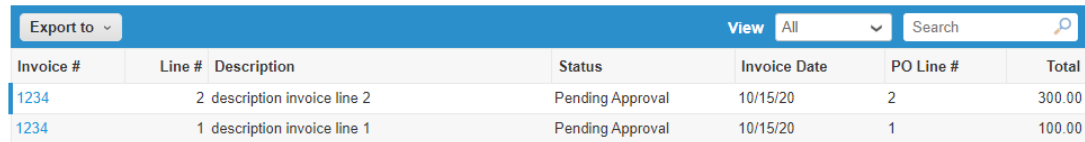

Select Avient from the **Select Customer** drop-down list in the top right corner.

The **Invoice Lines** table will then show the following information for all the invoice lines:

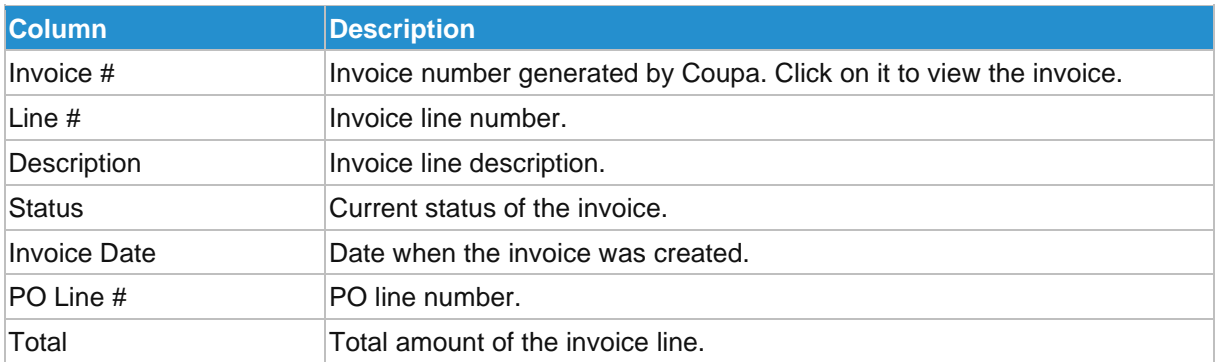

You can export the invoice lines table in CSV or Excel format.

You can filter the table by using the search bar or click on the **View** drop-down list to perform advanced filtering.

### **Create an Invoice**

Select Avient from the **Select Customer** drop-down list in the top right corner.

Click on the relevant button above the Invoices table to:

- ➢ Create Invoice from PO
- ➢ Create Credit Note

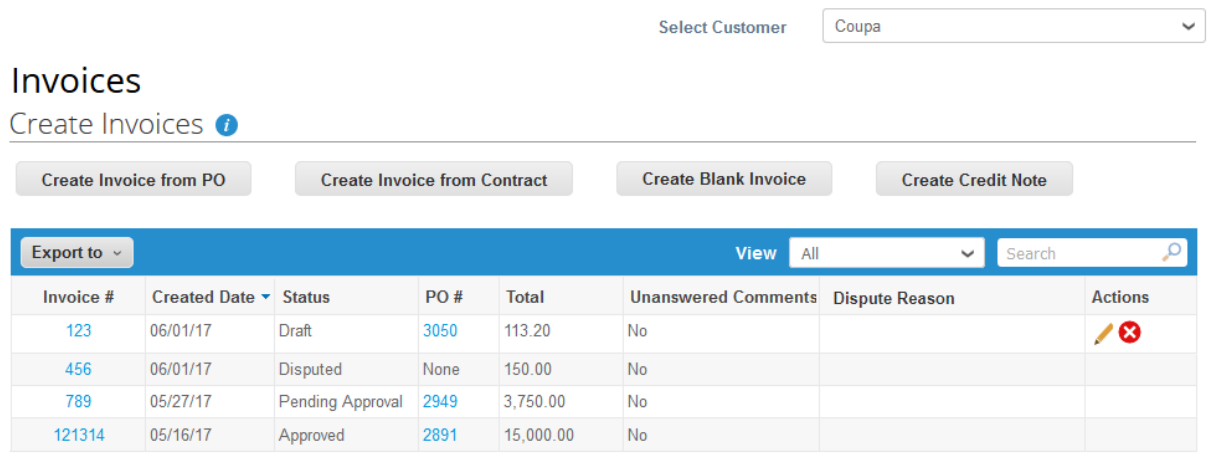

Per page 15 | 45 | 90

#### **Create an invoice from a PO**

- 1. Go to the **Orders** page or, on the **Invoices** page, click the **Create Invoice from PO** button above the table to go to the **Orders** page
- 2. On the **Orders** page, you can do one of the following:
	- o Click the **Create Invoice** ( ) icon in the **Actions** column of the **Purchase Orders** table
	- o Click on the **PO Number** link to open the purchase order and click on the **Create Invoice**  button

### Purchase Order #3050

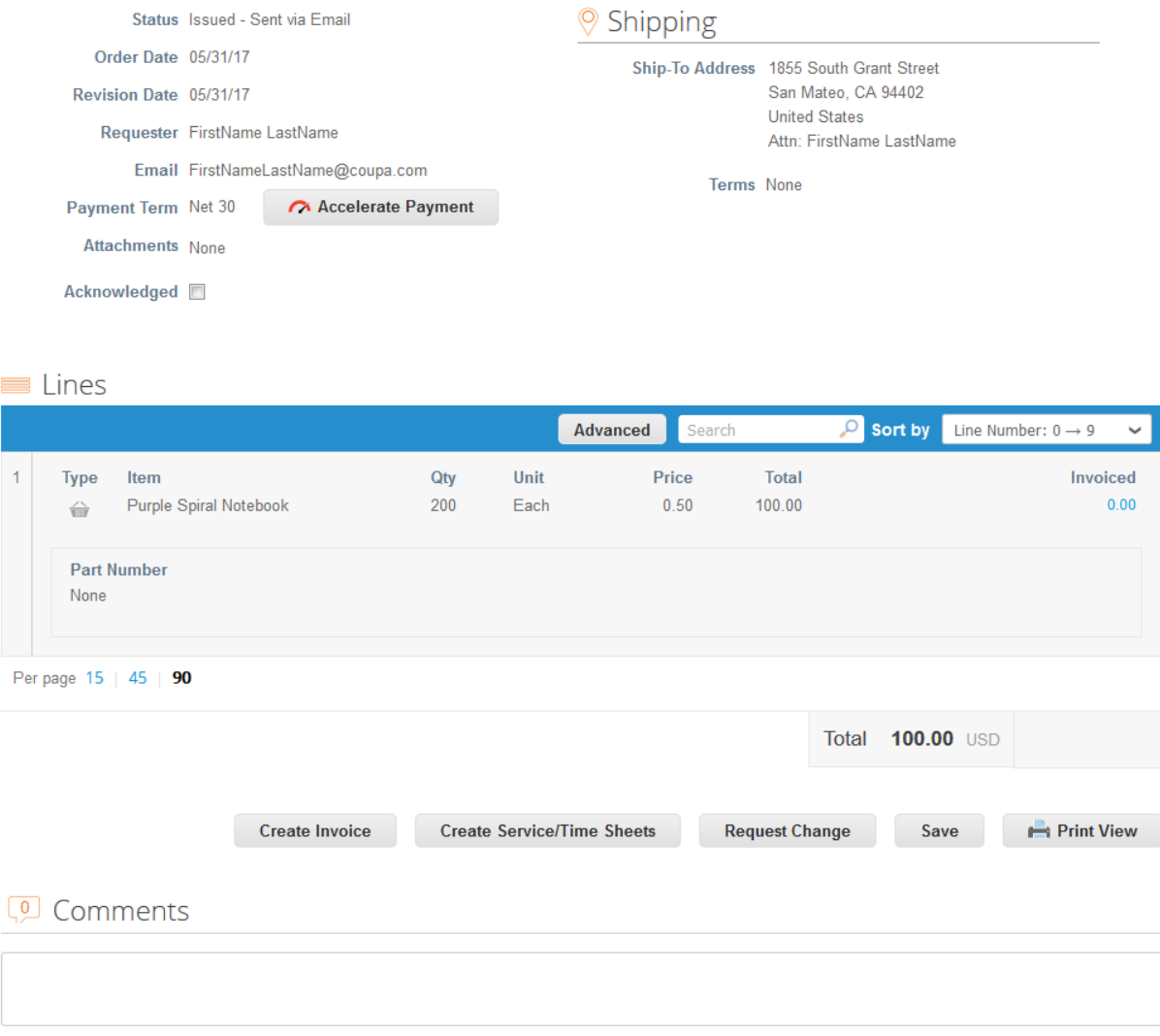

3. You can add a new or choose existing invoicing details, such as adding or selecting an invoice from address, remit-to, or ship from address

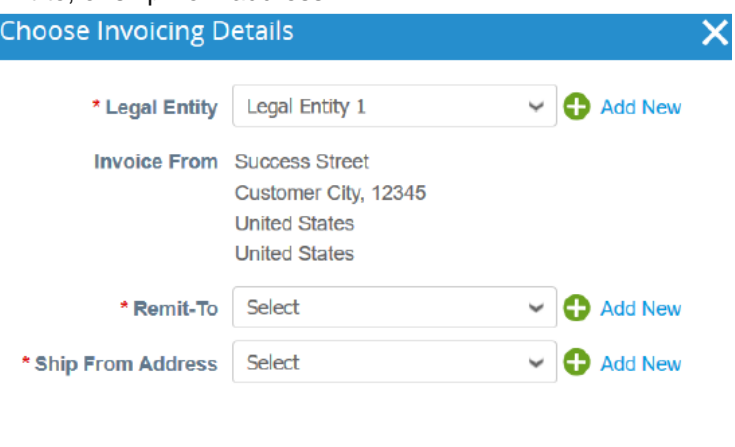

4

Cancel

**Add Comment** 

If you do not have a legal entity, you need to add one by clicking on the **Add New** link or on the add/plus  $($   $\bullet$  ) icon. You will be guided through creating your legal entity. For more information, see [Set up Legal Entities.](https://supplier.coupa.com/help/how-to-set-up-e-invoicing/)

The selected or newly created legal entity is added to your invoice.

4. On the Create **Invoice** page, fill in the mandatory fields (marked with a red asterisk) in your invoice. Some of the fields will be pre-populated with information from the PO.

You can also attach files to an invoice using **Attachment** field. One attachment can be up to 100 MB, but for performance reasons, consider limiting the attachment size to 16 MB or so. Image attachments on invoices must be of the following types: PNG, GIF, JPG, JPEG, PJPEG, TIFF, or PDF.

*Note: For specific countries there might be additional requirement fields to populate depending on the laws and regulations of the country. Please verify compliance prior submitting invoice.*

### **Create Invoice Create**

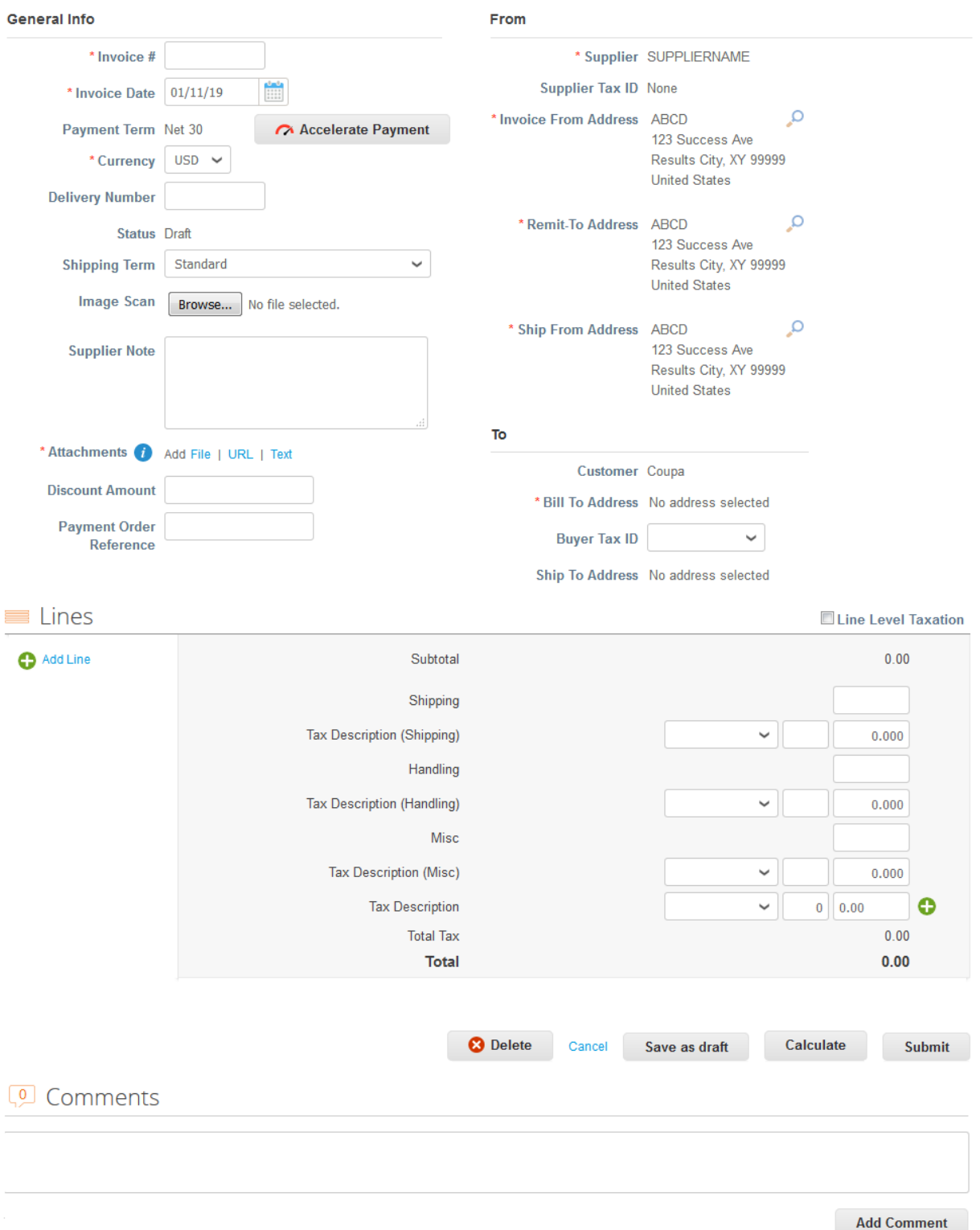

In the Subtotal section, you can enter values and select tax rates for shipping, handling, and miscellaneous costs.

Applicable tax rates are determined by the tax code on the invoice. The tax rate is a government regulated rate to be paid to the tax authorities as part of the sale and it is shown as a percentage. It applies to all commodities sold in a specified geographical area.

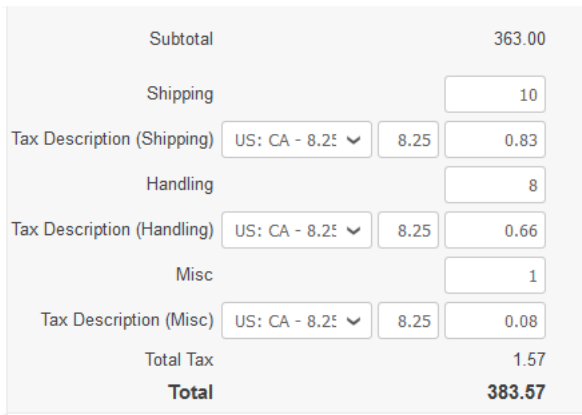

Clicking **Calculate** will give you the gross total amount including the tax values.

You can submit the invoice or save it as a draft to submit later.

Before submitting the invoice, you can cancel or delete it.

*Note: You can delete only draft invoices. If you want to make changes to the invoice after submitting it, you must contact your Avient representative.*

#### **Create a credit note**

You can issue a credit note to:

- $\triangleright$  Resolve a dispute on an invoice, correct an invoice, or cancel a duplicate invoice
- ➢ Record miscellaneous credit, for example, return/cancellation of goods, price adjustments, rebates and refunds.

To create a credit note:

- 1. Click on the **Create Credit Note** button above the **Invoices** table on the **Invoices** page or, on the **Orders** page, click on the **Create Credit Note** ( ) icon in the **Actions** column of the **Purchase Orders** table.
- 2. In the **Credit Note** popup, select the reason for your credit note.

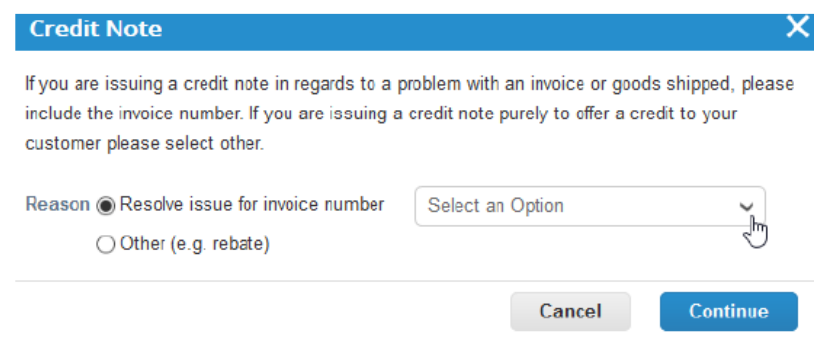